## ver 23.07.18 更新内容

レイアウト設定機能 の新しく追加しました。

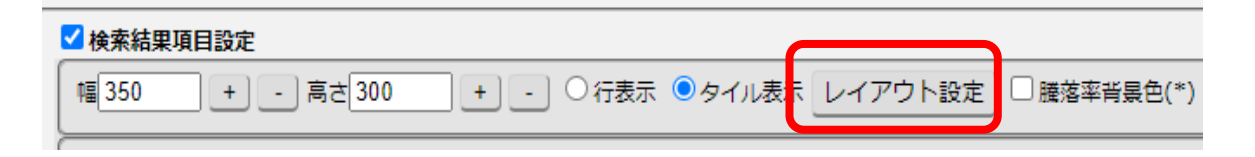

検索結果のチャートや業績テーブル、業績チャートの配置(レイアウト)を変更することができます。 ディスプレイサイズに合わせて、見やすい形にするといった使い方を想定しています。

#### **この機能を使用したレイアウト変更後の表示例1**

チャートの横に開示一覧を出し、下に業績テーブルと業績チャートを並べる

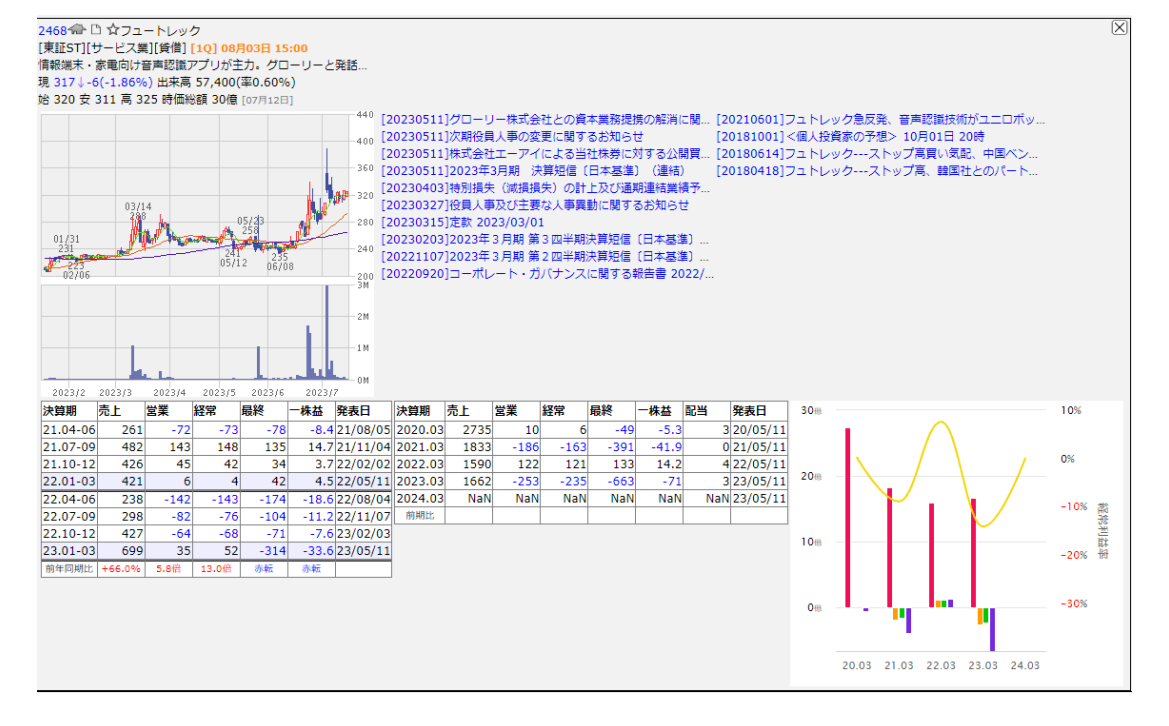

**表示例2** 四半期業績テーブル、年次業績テーブルを縦に並べる

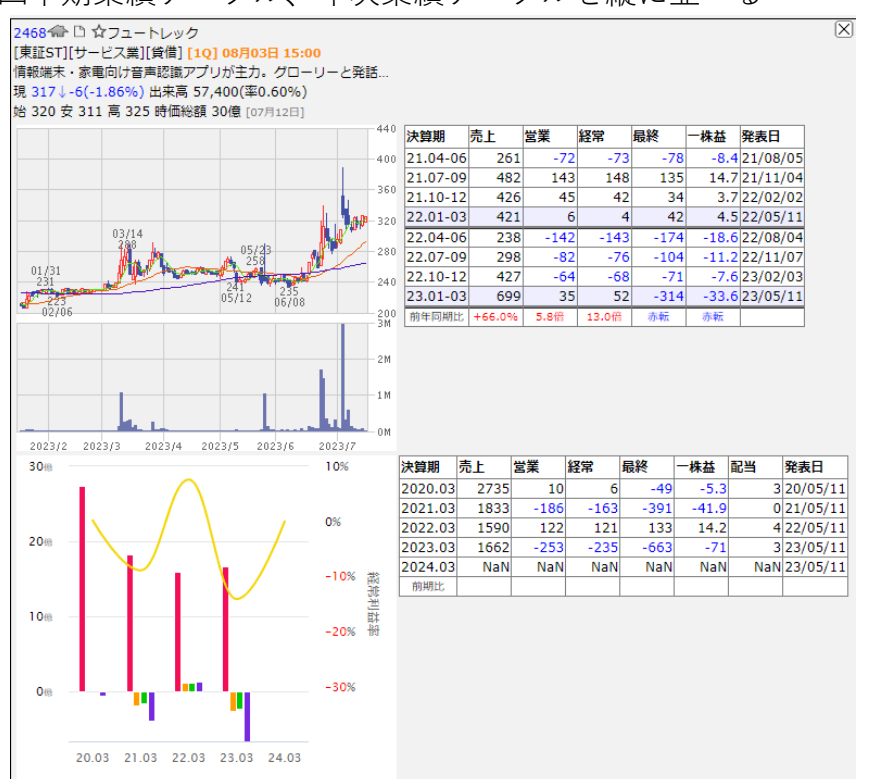

# レイアウト設定画面の説明

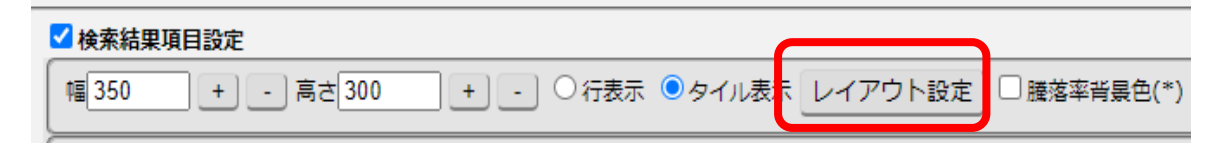

# クリックすると、レイアウト設定画面が開きます

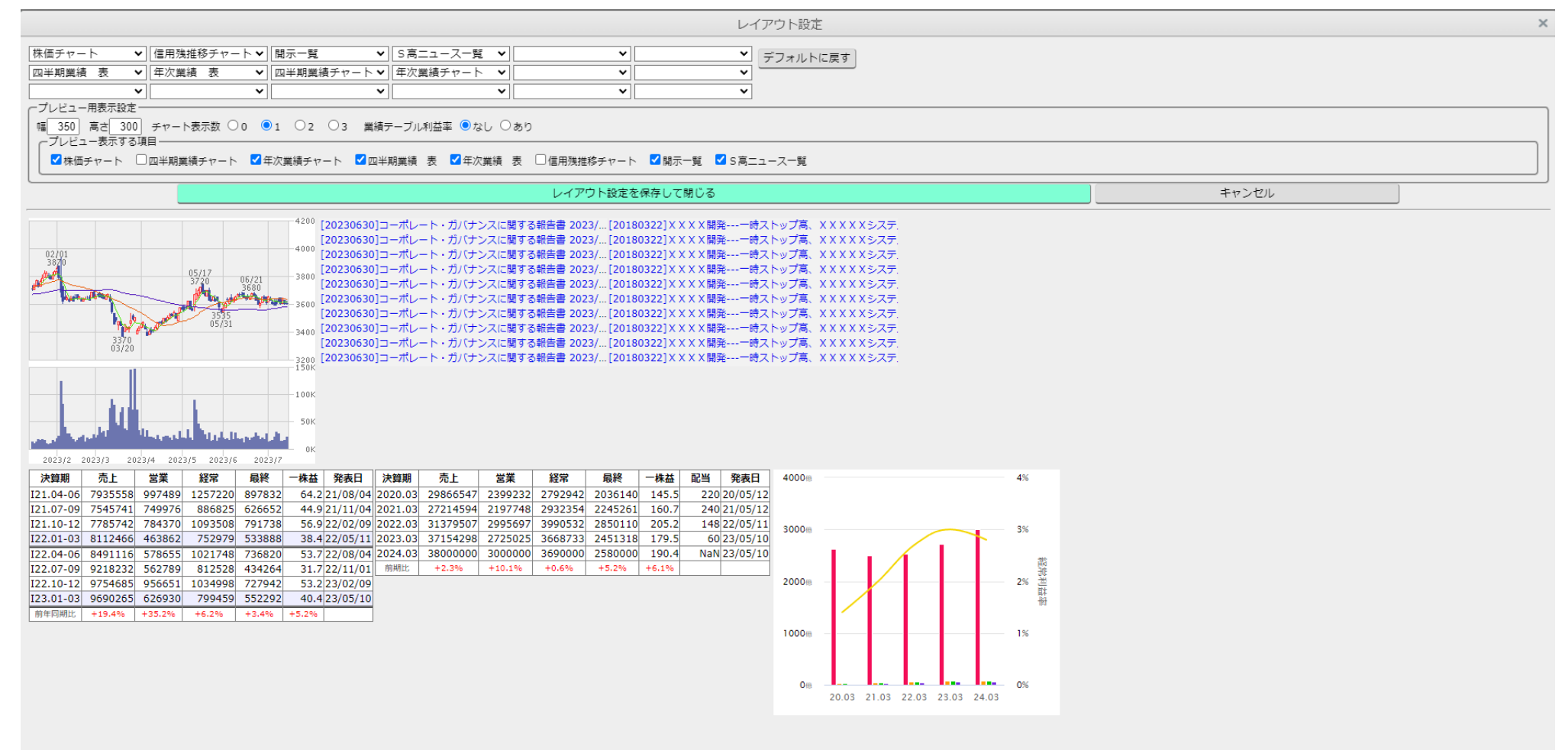

## レイアウト設定画面の構成

① レイアウト設定本体領域…項目(チャートや業績テーブルなど)を検索結果のどの位置に表示するかを指定します。 最大で3段、横方向には6つまで指定できます。

- ② プレビュー欄設定領域…画面下のプレビュー領域(③の領域)に表示内容を設定します。 チャートのサイズ、数、業績テーブルの利益率表示の有無、項目の可視状態の切り替え、が設定できます。 実際に自分の使用するチャートリストの設定と同じにしておくと便利でしょう。 初期状態ではチャートリスト本体の表示中項目をプレビュー表示するようになっています。
- ③ プレビュー領域…チャートリストの検索結果に表示される項目の配置イメージのプレビューです。 ①②の項目を変更すると、即反映されます。

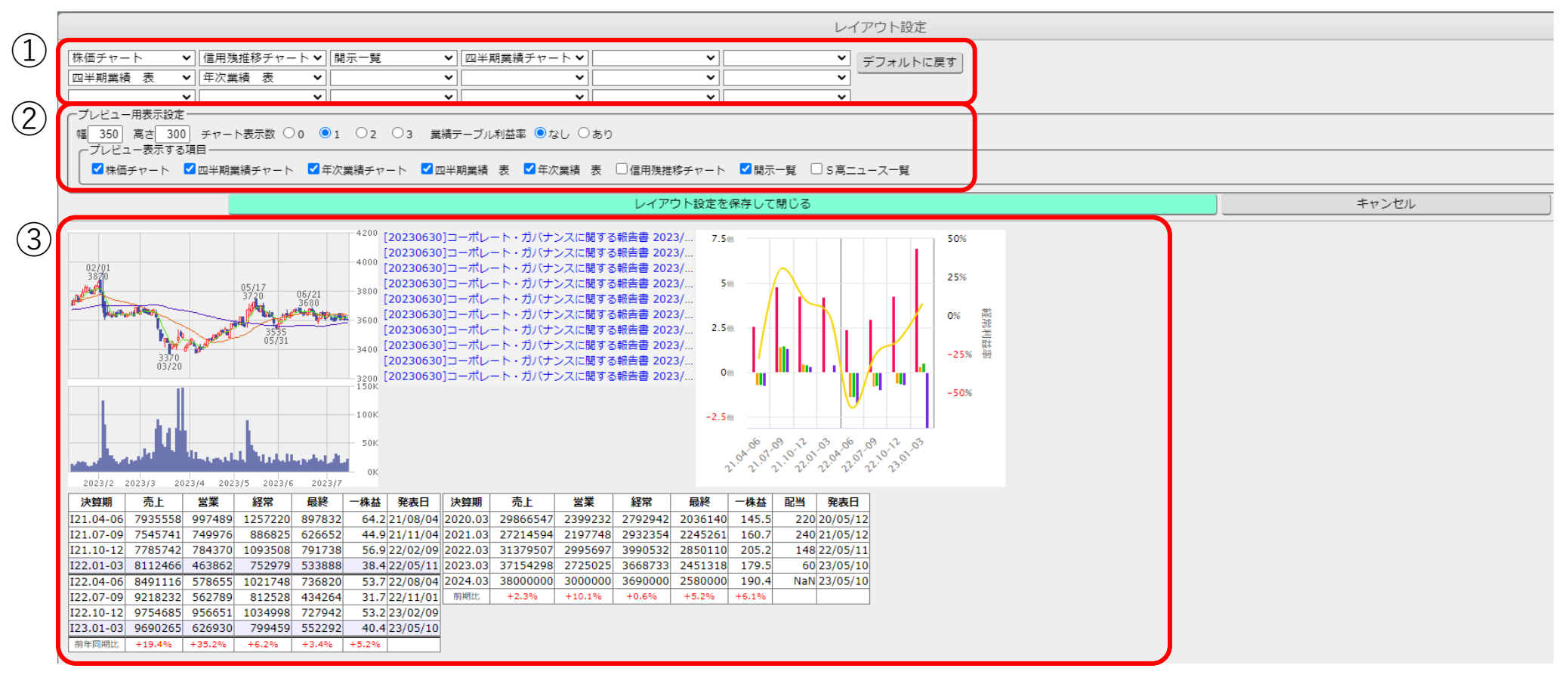

#### 「レイアウト設定を保存して閉じる」ボタンを押すと、レイアウト設定画面が閉じます。

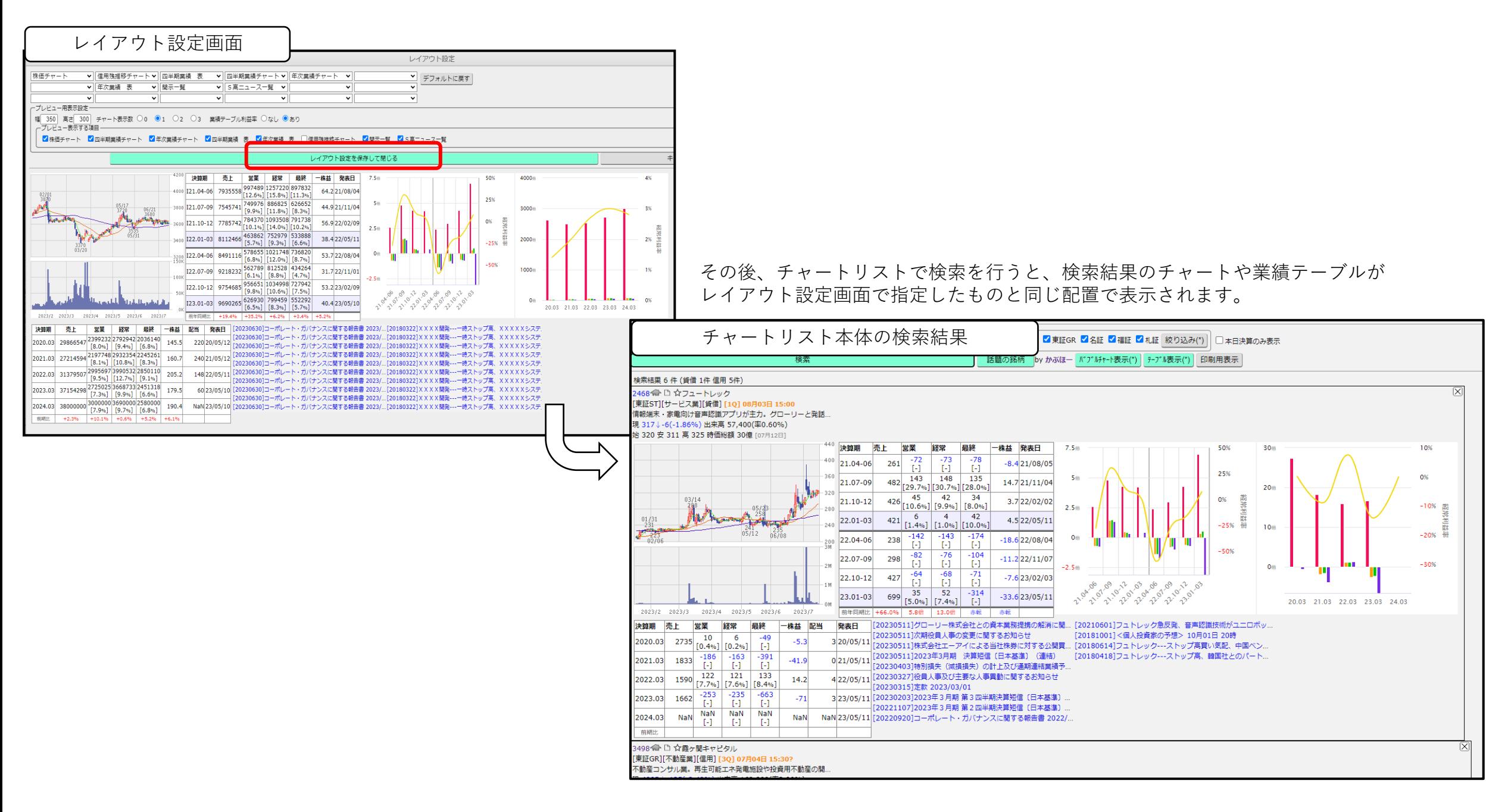